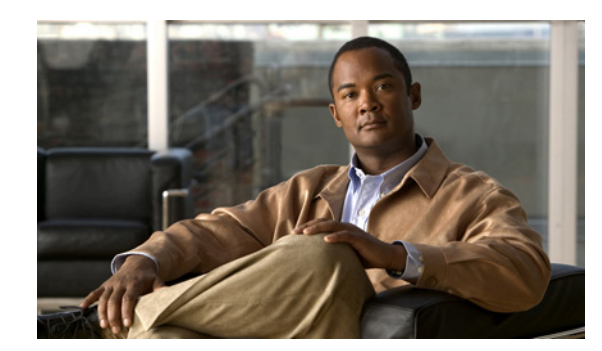

# **CHAPTER 10**

# **Maintaining the Sensor**

This chapter describes how to maintain the sensor by automatically updating the sensor with the latest software, or updating it immediately, restoring the factory defaults, and shutting down the sensor. You can also generate information for troubleshooting purposes and to use if you need to contact TAC.

This chapter contains the following sections:

- **•** [Updating the Sensor Automatically, page 10-1](#page-0-1)
- **•** [Restoring the Defaults, page 10-4](#page-3-0)
- **•** [Rebooting the Sensor, page 10-5](#page-4-0)
- **•** [Shutting Down the Sensor, page 10-7](#page-6-0)
- **•** [Updating the Sensor, page 10-8](#page-7-0)
- **•** [Generating a Diagnostics Report, page 10-10](#page-9-0)
- **•** [Viewing Statistics, page 10-13](#page-12-0)
- **•** [Viewing System Information, page 10-13](#page-12-1)

# <span id="page-0-1"></span>**Updating the Sensor Automatically**

This section describes how to configure the sensor for automatic updates, and contains the following topics:

- **•** [Overview, page 10-1](#page-0-0)
- **•** [UNIX-Style Directory Listings, page 10-2](#page-1-2)
- **•** [Supported User Role, page 10-2](#page-1-0)
- **•** [Field Definitions, page 10-2](#page-1-1)
- **•** [Configuring Auto Update, page 10-3](#page-2-0)

#### <span id="page-0-0"></span>**Overview**

You can configure automatic service pack and signature updates, so that when service pack or signature updates are loaded on a central FTP or SCP server, they are downloaded and applied to your sensor.

Automatic updates do not work with Windows FTP servers configured with DOS-style paths. Make sure the server configuration has the UNIX-style path option enabled rather than DOS-style paths.

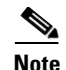

**Note** The sensor cannot automatically download service pack and signature updates from Cisco.com. You must download the service pack and signature updates from Cisco.com to your FTP or SCP server, and then configure the sensor to download them from the FTP or SCP server.

**Caution** After you download an update from Cisco.com, you must take steps to ensure the integrity of the downloaded file while it resides on your FTP or SCP server.

#### <span id="page-1-2"></span>**UNIX-Style Directory Listings**

To configure Auto Update using an FTP server, the FTP server must provide directory listing responses in UNIX style. MS-DOS style directory listing is not supported by the sensor Auto Update feature.

**Note** If the server supplies MS-DOS style directory listings, the sensor cannot parse the directory listing and does not know that there is a new update available.

To change Microsoft IIS to use UNIX-style directory listings, follow these steps:

- **Step 1** Choose **Start > Program Files > Administrative Tools**.
- **Step 2** Click the **Home Directory** tab.

**Step 3** Click the **UNIX directory listings style** radio button.

#### <span id="page-1-0"></span>**Supported User Role**

You must be Administrator view the Auto Update pane and to configure automatic updates.

# <span id="page-1-1"></span>**Field Definitions**

The following fields and buttons are found in the Auto Update pane.

Field Descriptions:

- **•** Enable Auto Update—Lets the sensor install updates stored on a remote server. If Enable Auto Update is not selected, all fields are disabled and cleared. You cannot toggle this on or off without losing all other settings.
- **•** Remote Server Settings—Lets you specify the following options:
	- **–** IP Address—Identifies the IP address of the remote server.
	- **–** File Copy Protocol—Specifies whether to use FTP or SCP.
	- **–** Directory—Identifies the path to the update on the remote server.
	- **–** Username—Identifies the username corresponding to the user account on the remote server.
- **–** Password—Identifies the password for the user account on the remote server.
- **–** Confirm Password—Confirms the password by forcing you to retype the remote server password.
- **•** Schedule—Lets you specify the following options:
	- **–** Start Time—Identifies the time to start the update process.
		- This is the time when the sensor will contact the remote server and search for an available update.
	- **–** Frequency—Specifies whether to perform updates on an hourly or weekly basis.

Hourly—Specifies to check for an update every n hours.

Daily—Specifies the days of the week to perform the updates.

Button Functions:

- **•** Apply—Applies your changes and saves the revised configuration.
- **•** Reset—Refreshes the pane by replacing any edits you made with the previously configured value.

# <span id="page-2-0"></span>**Configuring Auto Update**

To configure automatic updates, follow these steps:

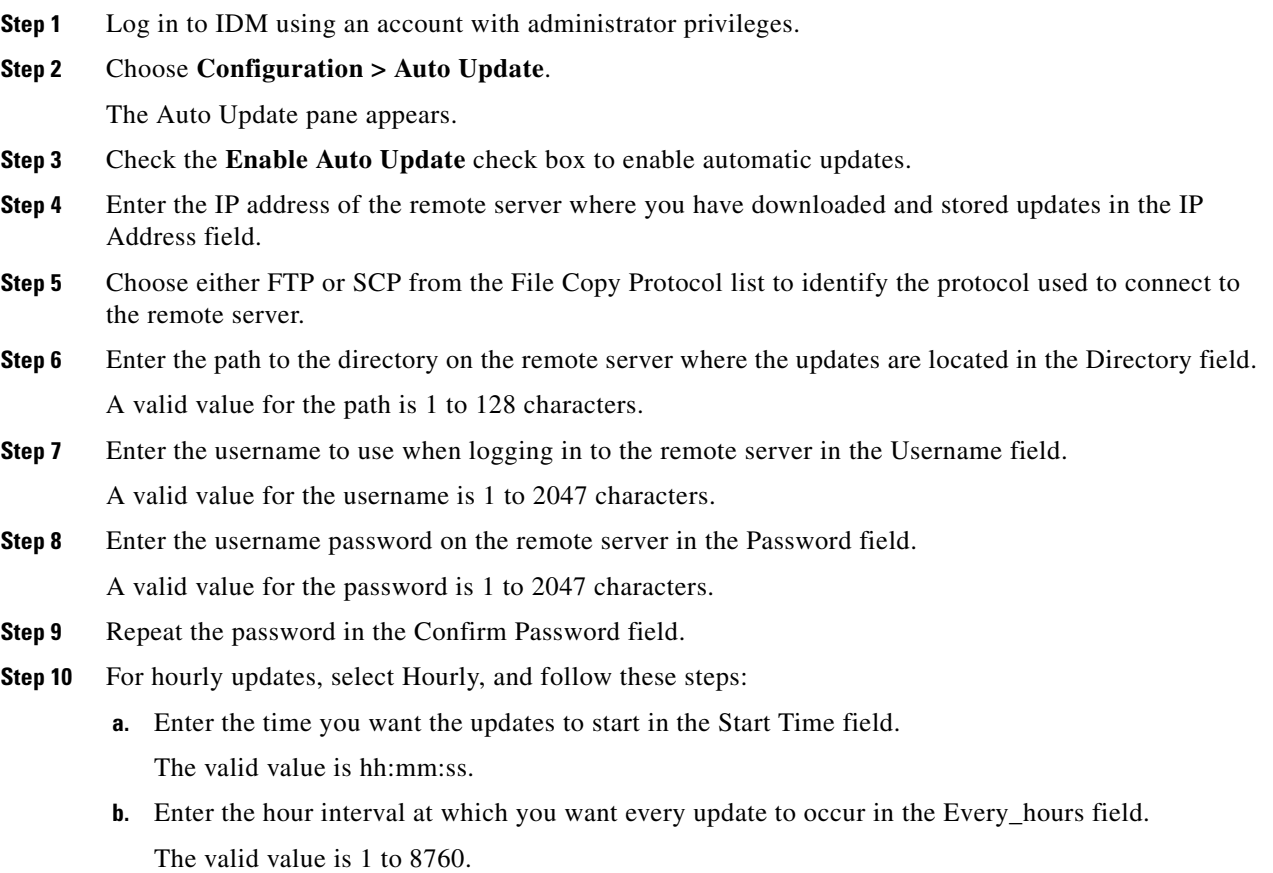

For example, if you enter 5, every 5 hours the sensor looks at the directory of files on the server. If there is an available update candidate, it is downloaded and installed. Only one update is installed per cycle even if there are multiple available candidates. The sensor determines the most recent update that can be installed and installs that file.

- **Step 11** For weekly updates, select Daily, and follow these steps:
	- **a.** Enter the time you want the updates to start in the Start Time field. The valid value is hh:mm:ss.
	- **b.** Choose the day(s) you want the sensor to check for and download available updates in the Days field.

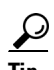

**Tip** To discard your changes, click **Reset**.

**Step 12** Click **Apply** to save your changes.

# <span id="page-3-0"></span>**Restoring the Defaults**

This section describes how to restore factory defaults to the sensor, and contains the following topics:

- **•** [Overview, page 10-4](#page-3-1)
- **•** [Supported User Role, page 10-4](#page-3-2)
- **•** [Field Definitions, page 10-5](#page-4-1)
- [Restoring the Defaults, page 10-5](#page-4-2)

#### <span id="page-3-1"></span>**Overview**

You can restore the default configuration to your sensor.

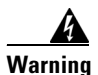

**Warning Restoring the defaults removes the current application settings and restores the default settings. Your network settings also return to the defaults and you immediately lose connection to the sensor.**

#### <span id="page-3-2"></span>**Supported User Role**

You must be Administrator to view the Restore Defaults pane and to restore the sensor defaults.

# <span id="page-4-1"></span>**Field Definitions**

The following buttons are found in the Restore Defaults pane.

Button Functions:

- Restore Defaults—Opens the Restore Defaults dialog box. From this dialog box, you can begin the restore defaults process. This process returns the sensor configuration to the default settings and immediately terminates connection to the sensor.
- **•** OK—Starts the restore defaults process.
- **•** Cancel—Closes the Restore Defaults dialog box and returns you to the Restore Defaults pane without performing the restore defaults process.

#### <span id="page-4-2"></span>**Restoring the Defaults**

To restore the default configuration, follow these steps:

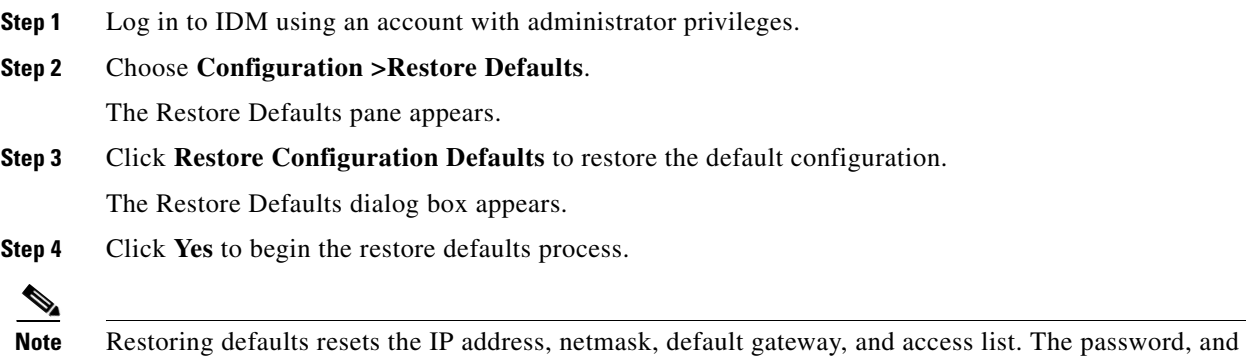

time will not be reset. Manual and automatic blocks also remain in effect.

# <span id="page-4-0"></span>**Rebooting the Sensor**

This section describes how to reboot the sensor from IDM, and contains the following topics:

- **•** [Overview, page 10-6](#page-5-0)
- **•** [Supported User Role, page 10-6](#page-5-1)
- **•** [Field Definitions, page 10-6](#page-5-2)
- **•** [Rebooting the Sensor, page 10-6](#page-5-3)

# <span id="page-5-0"></span>**Overview**

You can shut down and restart the sensor from the Reboot Sensor pane.

## <span id="page-5-1"></span>**Supported User Role**

You must be Administrator to see the Reboot Sensor pane and to reboot the sensor.

## <span id="page-5-2"></span>**Field Definitions**

The following buttons are found in the Reboot Sensor pane.

Button Functions:

- **•** Reboot Sensor—Opens the Reboot Sensor dialog box. From this dialog box, you can begin the process that shuts down and restarts the sensor.
- **•** OK—Shuts down and restarts the sensor, causing you to immediately lose connection with the sensor. You can log back in after the senor restarts.
- **•** Cancel—Closes the Reboot Sensor dialog box and returns you to the Reboot Sensor pane without shutting down the sensor.

## <span id="page-5-3"></span>**Rebooting the Sensor**

To reboot the sensor, follow these steps:

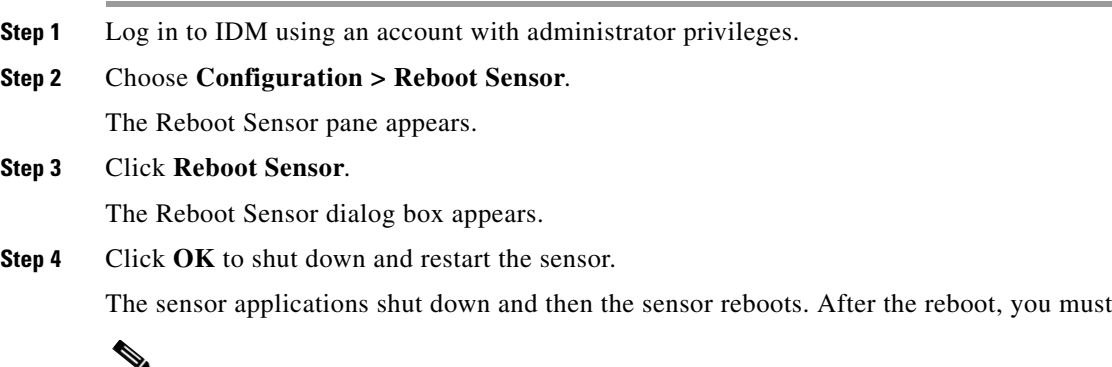

**Note** There is a 30-second delay during which users who are logged in to the CLI are notified that the sensor applications are going to shut down.

log back in.

# <span id="page-6-0"></span>**Shutting Down the Sensor**

This section describes how to shut down the sensor from IDM, and contains the following topics:

- **•** [Overview, page 10-7](#page-6-1)
- **•** [Supported User Role, page 10-7](#page-6-2)
- **•** [Field Definitions, page 10-7](#page-6-3)
- **•** [Shutting Down the Sensor, page 10-7](#page-6-4)

#### <span id="page-6-1"></span>**Overview**

You can shut down the IPS applications and then put the sensor in a state in which it is safe to power it off.

## <span id="page-6-2"></span>**Supported User Role**

You must be Administrator to view the Shut Down Sensor pane and to shut down the sensor.

## <span id="page-6-3"></span>**Field Definitions**

The following fields and buttons are found in the Shut Down Sensor pane.

Button Functions:

- Shut Down Sensor—Opens the Shut Down Sensor dialog box. From this dialog box you can begin the process that shuts down the sensor.
- **•** OK—Shuts down the sensor and immediately closes any open connections to the sensor.
- **•** Cancel—Closes the Shut Down Sensor dialog box without beginning the shutdown process.

#### <span id="page-6-4"></span>**Shutting Down the Sensor**

To shut down the sensor, follow these steps:

- **Step 1** Log in to IDM using an account with administrator privileges.
- **Step 2** Choose **Configuration > Shut Down Sensor.**

The Shut Down Sensor pane appears.

**Step 3** Click **Shut Down Sensor**.

The Shut Down Sensor dialog box appears.

**Step 4** Click **OK** to shut down the sensor.

The sensor applications shut down and any open connections to the sensor are closed.

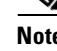

**e** There is a 30-second delay during which users who are logged in to the CLI are notified that the sensor applications are going to shut down.

# <span id="page-7-0"></span>**Updating the Sensor**

This section describes how to update the sensor with the most current software, and contains the following topics:

- **•** [Overview, page 10-8](#page-7-1)
- **•** [Supported User Role, page 10-8](#page-7-2)
- **•** [Field Definitions, page 10-8](#page-7-3)
- **•** [Updating the Sensor, page 10-9](#page-8-0)

# <span id="page-7-1"></span>**Overview**

From the Update Sensor pane, you can immediately apply service pack and signature updates.

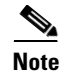

**Note** The sensor cannot download service pack and signature updates from Cisco.com. You must download the service pack and signature updates from Cisco.com to your FTP server, and then configure the sensor to download them from your FTP server.

#### <span id="page-7-2"></span>**Supported User Role**

You must be Administrator to view the Update Sensor pane and to update the sensor with service packs and signature updates.

## <span id="page-7-3"></span>**Field Definitions**

The following fields and buttons are found in the Update Sensor pane.

Field Descriptions:

- **•** Update is located on a remote server and is accessible by the sensor—Lets you specify the following options:
	- **–** URL—Identifies the type of server where the update is located. Specify whether to use FTP, HTTP/S, or SCP.
	- **–** ://—Identifies the path to the update on the remote server.
	- **–** Username—Identifies the username corresponding to the user account on the remote server.
- **–** Password—Identifies the password for the user account on the remote server.
- **•** Update is located on this client—Lets you specify the following options:
	- **–** Local File Path—Identifies the path to the update file on this local client.
	- **–** Browse Local—Opens the Browse dialog box for the file system on this local client. From this dialog box, you can navigate to the update file.

Button Functions:

- **•** Update Sensor—Opens the Update Sensor dialog box. From this dialog box, you can initiate an instant update.
- **•** OK—Immediately updates the sensor, according to the parameters you have set in the Update Sensor pane.
- **•** Cancel—Closes the Update Sensor dialog box without performing any updates.

#### <span id="page-8-0"></span>**Updating the Sensor**

To immediately apply a service pack and signature update, follow these steps:

**Step 1** Log in to IDM using an account with administrator privileges.

**Step 2** Choose **Configuration > Update Sensor**.

The Update Sensor pane appears.

- **Step 3** To pull an update down from a remote server and install it on the sensor, follow these steps:
	- **a.** Check the Update is located on a remote server and is accessible by the sensor check box.
	- **b.** Enter the URL where the update can be found in the URL field.

The following URL types are supported:

**•** FTP:—Source URL for an FTP network server.

The syntax for this prefix is the following:

ftp://*location/relative\_directory/filename*

or

ftp://*location*//*absolute\_directory*/*filename*

**•** HTTPS:—Source URL for a web server.

The syntax for this prefix is the following:

https://*location/directory/filename*

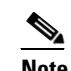

**Note** Before using the HTTPS protocol, use the **tls trusted-host** command to set up a TLS trusted host.

Г

**•** SCP:—Source URL for a SCP network server. The syntax for this prefix is the following: scp://*location/relative\_directory/filename*

or

scp://*location/absolute\_directory/filename*

**•** HTTP:—Source URL for a web server. The syntax for this prefix is the following:

http://*location/directory/filename*

The following example shows the FTP protocol:

ftp://*user@ip\_address/UPDATES/file\_name.rpm.pkg*

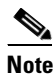

**Note** You must have already downloaded the update from Cisco.com and put it on the FTP server.

- **c.** Enter the username for an account on the remote server in the Username field.
- **d.** Enter the password associated with this account on the remote server in the Password field.

**Step 4** To push from the local client and install it on the sensor, follow these steps:

- **a.** Check the Update is located on this client check box.
- **b.** Specify the path to the update file on the local client or click **Browse Local** to navigate through the files on the local client.

#### **Step 5** Click **Update Sensor**.

The Update Sensor dialog box tells you that if you want to update, you will lose your connection to the sensor and you must log in again.

**Step 6** Click **OK** to update the sensor.

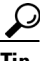

**Tip** To discard your changes and close the Update Sensor dialog box, click **Cancel**.

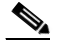

**Note** The IDM and CLI connection are lost during the following updates: service pack, minor, major, and engineering patch. If you are applying one of these updates, the installer automatically restarts the IPS applications. A reboot of the sensor is possible. You do not lose the connection when applying signature updates and you do not need to reboot the system.

# <span id="page-9-0"></span>**Generating a Diagnostics Report**

This section describes how to generate a diagnostics report, and contains the following topics:

- **•** [Overview, page 10-11](#page-10-0)
- **•** [Supported User Role, page 10-11](#page-10-1)
- **•** [Field Definitions, page 10-11](#page-10-2)
- **•** [Generating a Diagnostics Report, page 10-11](#page-10-3)

#### <span id="page-10-0"></span>**Overview**

You can obtain diagnostics information on your sensors for troubleshooting purposes. The diagnostics report contains internal system information, such as logs, status, configuration, and so forth, that is intended for TAC to use when troubleshooting the sensor.

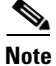

Note Generating a diagnostics report can take a few minutes.

You can view the report in the Diagnostics Report pane or you can click **Save** and save it to the hard-disk drive.

#### <span id="page-10-1"></span>**Supported User Role**

The following user roles are supported:

- **•** Administrator
- **•** Operator
- **•** Viewer

You must be Administrator to run diagnostics.

## <span id="page-10-2"></span>**Field Definitions**

The following button is found in the Diagnostics Report pane.

Button Functions:

- **•** Save—Opens the Save As dialog box so you can save a copy of the diagnostics report to your hard-disk drive.
- **•** Generate Report—Starts the diagnostics process.

This process can take several minutes to complete. After the process is complete, a report is generated and the display is refreshed with the updated report.

#### <span id="page-10-3"></span>**Generating a Diagnostics Report**

To run diagnostics, follow these steps:

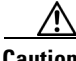

**Caution** After you start the diagnostics process, do not click any other options in IDM or leave the Diagnostics pane. This process must be completed before you can perform any other tasks for the sensor.

**Step 1** Log in to IDM using an account with administrator privileges.

**Step 2** Choose **Monitoring > Support Information > Diagnostics Report**.

The Diagnostics pane appears. **Step 3** Click **Generate New Report**.  $\mathscr{P}$ **Note** The diagnostics process can take some time to complete. When the process has finished running, the display is refreshed with the updated results. **Note** To save this report as a file, click **Save**. The Save As dialog box opens and you can save the report to

# **Viewing Statistics**

This section describes how to view sensor statistics, and contains the following topics:

**•** [Overview, page 10-12](#page-11-0)

your hard-disk drive.

- **•** [Supported User Role, page 10-13](#page-12-2)
- **•** [Field Definitions, page 10-13](#page-12-3)
- **•** [Viewing Statistics, page 10-13](#page-12-0)

# <span id="page-11-0"></span>**Overview**

The Statistics pane shows statistics for the following categories:

- **•** Analysis Engine
- **•** Event Server
- **•** Event Store
- **•** Host
- **•** Interface Configuration
- **•** Logger
- **•** Attack Response Controller (formerly known as Network Access Controller)
- **•** Notification
- **•** Transaction Server
- **•** Transaction Source
- **•** Virtual Sensor
- **•** Web Server

## <span id="page-12-2"></span>**Supported User Role**

Administrators, Operators, and Viewers can view system statistics.

## <span id="page-12-3"></span>**Field Definitions**

The following button is found in the Statistics pane.

Button Functions:

**•** Refresh—Displays the most recent information about the sensor applications, including the Web Server, Transaction Source, Transaction Server, Network Access Controller (known as Attack Response Controller in IPS 5.1 but still listed as Network Access Controller in the statistics), Logger, Host, Event Store, Event Server, Analysis Engine, Interface Configuration, and Authentication.

## <span id="page-12-0"></span>**Viewing Statistics**

To show statistics for your sensor, follow these steps:

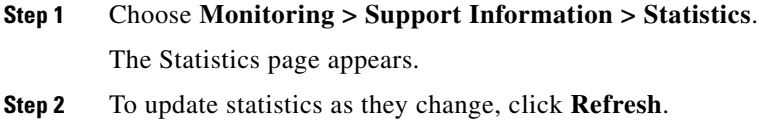

# <span id="page-12-1"></span>**Viewing System Information**

This section describes how to view system information, and contains the following topics:

- **•** [Overview, page 10-13](#page-12-4)
- **•** [Supported User Role, page 10-14](#page-13-0)
- [Field Definitions, page 10-14](#page-13-1)
- **•** [Viewing System Information, page 10-14](#page-13-2)

## <span id="page-12-4"></span>**Overview**

The System Information pane displays following information:

- **•** TAC contact information
- **•** How long the sensor has been running
- **•** Type of sensor
- **•** Software version
- **•** Status of applications
- **•** Upgrades installed
- **•** PEP information
- **•** Memory usage
- **•** Disk usage

## <span id="page-13-0"></span>**Supported User Role**

You must be Administrator or Operator to view system information. Viewers can see all of the system information except for how long the sensor has been running and the disk usage.

# <span id="page-13-1"></span>**Field Definitions**

The following button is found in the System Information pane.

Button Functions:

**•** Refresh—Displays the most recent information about the sensor, including the software version and PEP information.

# <span id="page-13-2"></span>**Viewing System Information**

To view system information, follow these steps:

**Step 1** Choose **Monitoring > Support Information > System Information**.

The System Information pane displays information about the system.

#### **Step 2** Click **Refresh**.

The pane refreshes and displays new information.